## Configurazione delle viste SNMP su CBS220

## **Obiettivo**

In questo documento viene spiegato come configurare le viste SNMP (Simple Network Management Protocol) sugli switch Cisco Business serie 220.

#### Introduzione

Il protocollo SNMP è uno standard Internet utilizzato per gestire i dispositivi sulle reti IP. I messaggi SNMP vengono utilizzati per ispezionare e comunicare informazioni sugli oggetti gestiti. SNMP utilizza i MIB (Management Information Base) per archiviare gli oggetti disponibili in uno spazio dei nomi gerarchico o con struttura ad albero che contiene gli OID (Object Identifier). Un OID identifica le informazioni nella gerarchia MIB che possono essere lette o impostate tramite SNMP.

Le viste SNMP sono un sottoinsieme di oggetti MIB che possono essere assegnati a un gruppo di accesso SNMP per controllare i privilegi di scrittura, lettura e notifica degli utenti SNMP sulle informazioni degli oggetti MIB. Una vista è un'etichetta definita dall'utente per un insieme di sottostrutture MIB. Ogni ID di sottostruttura è definito dall'OID della radice delle sottostrutture pertinenti. È possibile utilizzare nomi noti per specificare la radice della sottostruttura desiderata oppure immettere un OID.

#### Dispositivi interessati | Versione software

• Serie CBS220 <u>[\(Data Sheet\)](/content/en/us/products/collateral/switches/business-220-series-smart-switches/datasheet-c78-744915.html)</u> | 2.0.1.5 (scarica la versione più recente)

## Configurazione delle viste SNMP sullo switch

### Aggiunta di una vista SNMP

#### Passaggio 1

Accedere all'interfaccia utente Web dello switch.

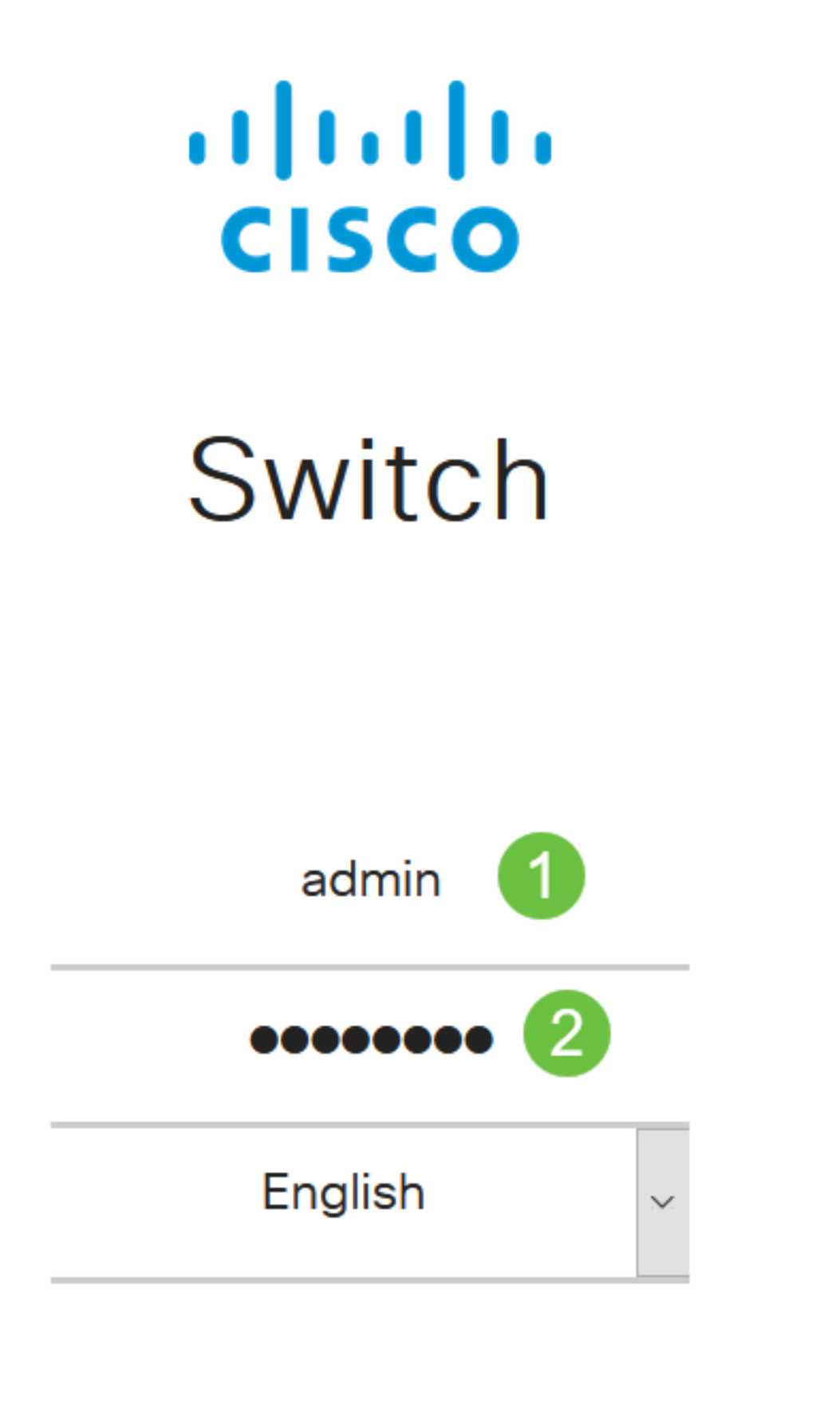

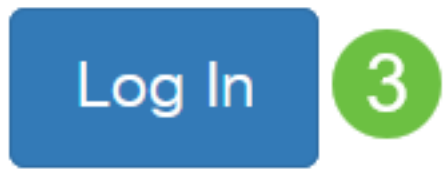

Scegliere SNMP > Viste.

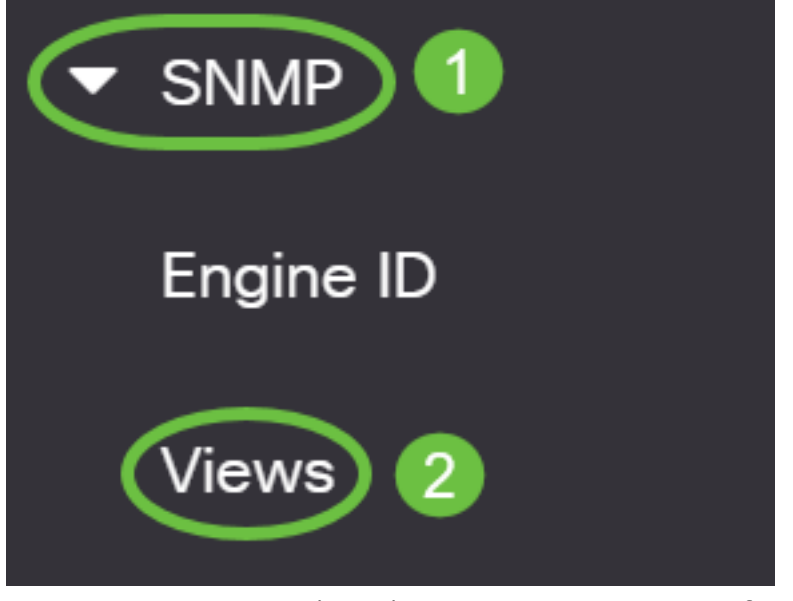

La tabella Visualizza (View) visualizza le seguenti informazioni:

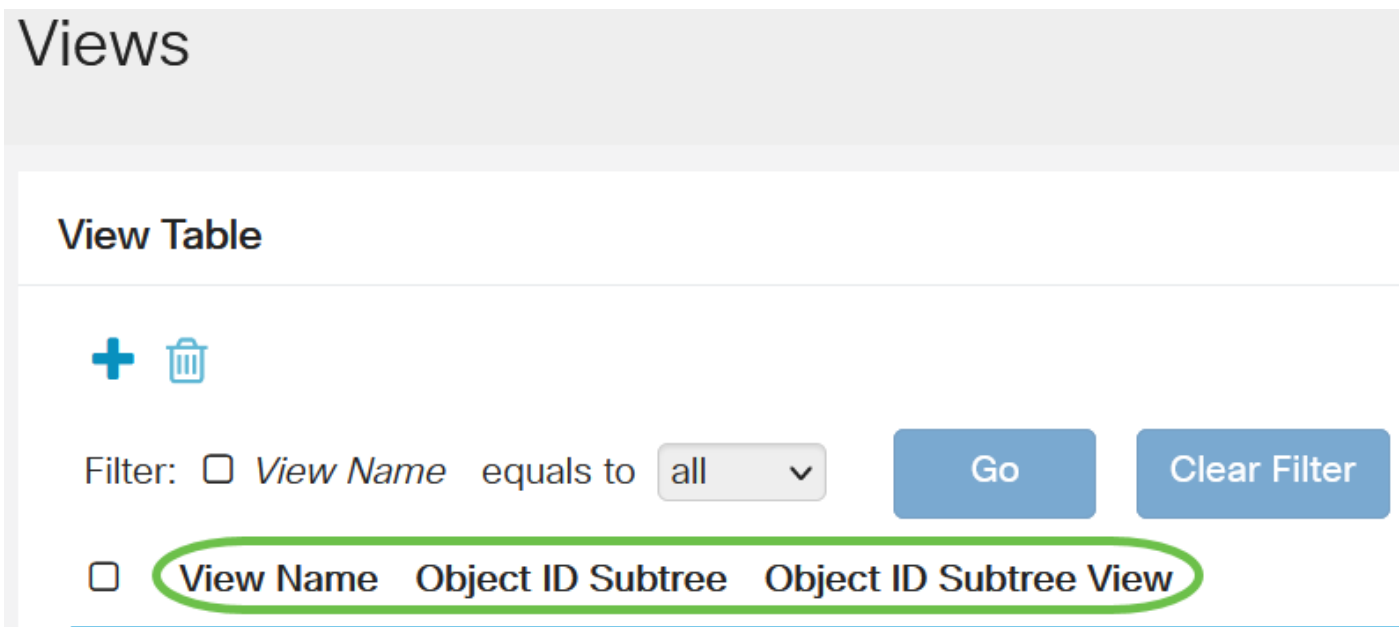

- Nome vista: il nome della vista.
- Sottostruttura ID oggetto: la sottostruttura da includere o escludere nella vista SNMP.
- Object ID Subtree View: visualizza se la sottostruttura definita è inclusa o esclusa nella vista SNMP selezionata.

#### Passaggio 3

Fare clic sul pulsante Aggiungi per definire nuove viste.

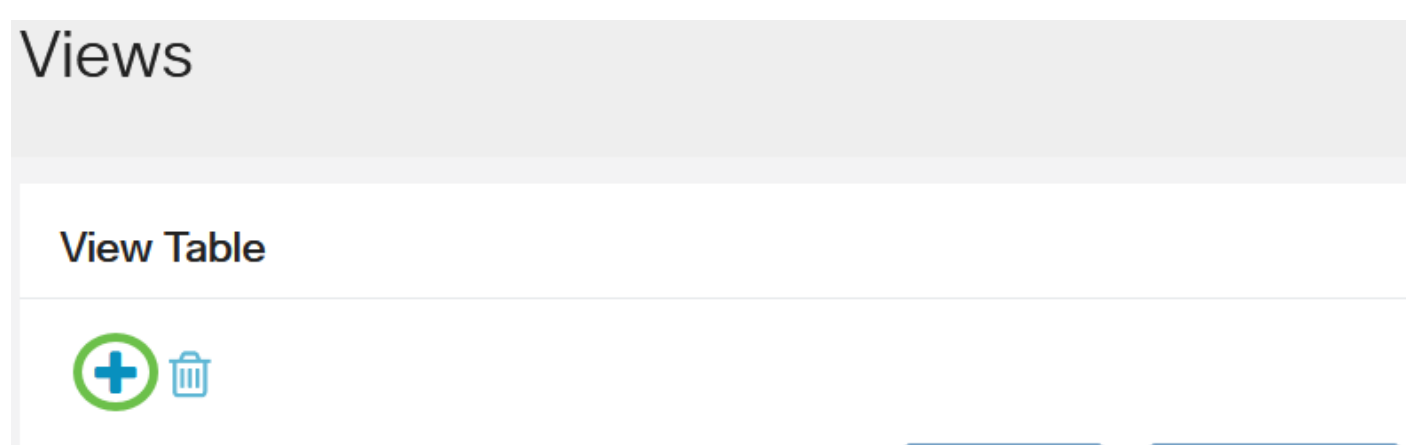

Immettere il nome della nuova vista SNMP nel campo Nome vista. Il limite di caratteri per questo campo è 32.

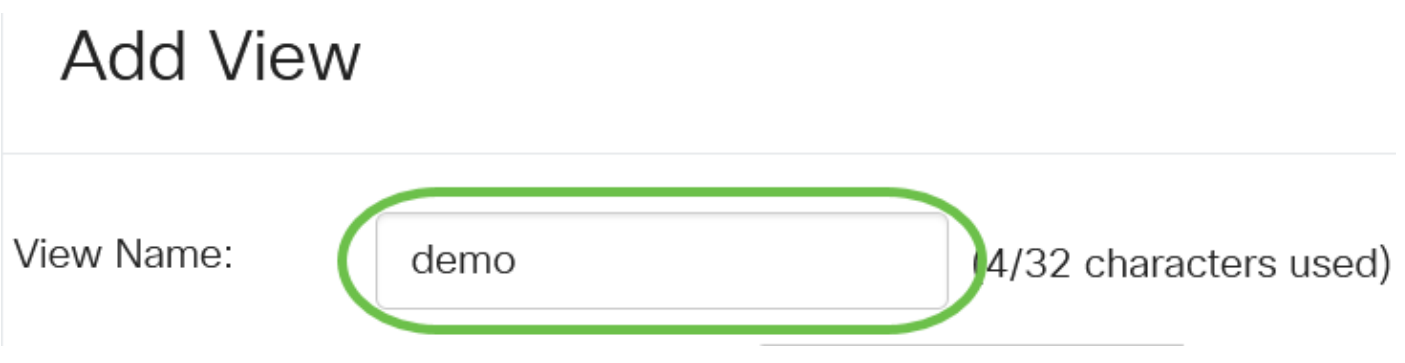

#### Passaggio 5

Nell'area Object ID Subtree, fare clic su uno dei seguenti pulsanti di opzione che definiscono un metodo per selezionare un nodo nella struttura MIB incluso o escluso nella nuova visualizzazione SNMP.

Le opzioni sono:

- Select from list Consente di scegliere il nodo nella struttura MIB dall'elenco disponibile.
- Definito da utente (User Defined) Consente all'utente di immettere l'identificativo dell'oggetto non disponibile nell'elenco Seleziona da (Select From). Se si sceglie questa opzione, immettere l'OID nel campo Definito dall'utente, quindi andare al passo 9.

# **Add View**

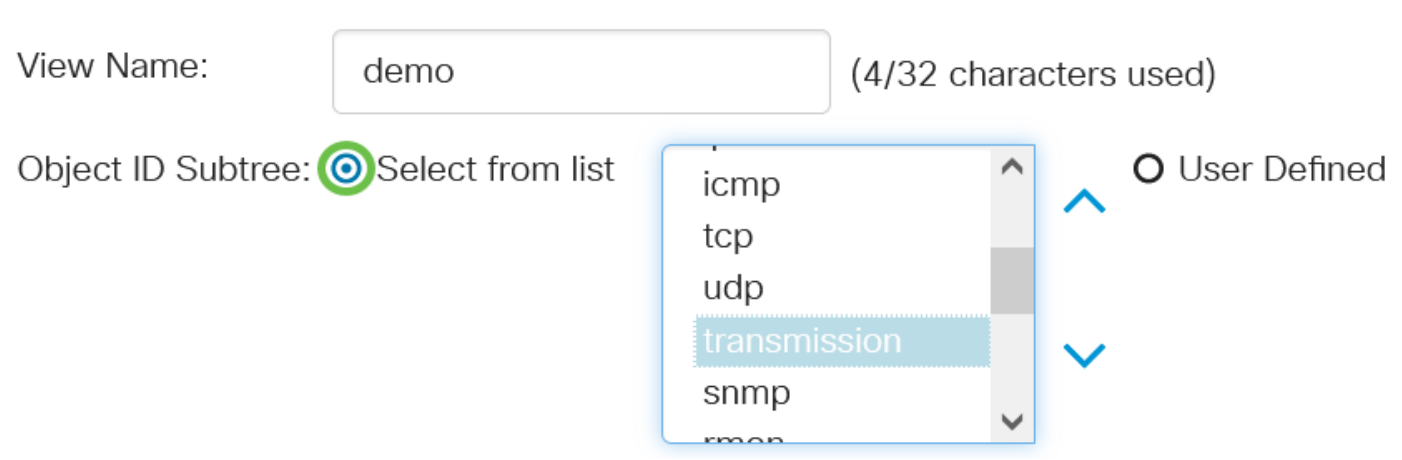

In questo esempio, viene scelto Seleziona da elenco.

#### Passaggio 6

(Facoltativo) Scorrere l'elenco verso il basso e scegliere una sottostruttura OID dall'elenco.

# **Add View**

View Name:

(Facoltativo) Utilizzare la freccia Su per passare al livello del nodo padre e dei pari livello del nodo scelto e fare clic sulla freccia Giù per passare al livello dei figli del nodo scelto.

## **Add View** View Name: (4/32 characters used) demo Object ID Subtree: ● Select from list O User Defined icmp tcp udp snmp  $r$ mar

#### Passaggio 8

(Facoltativo) Scegliere un figlio dall'elenco. Se al punto 7 viene scelto il pulsante Su, scegliere il padre.

# **Add View**

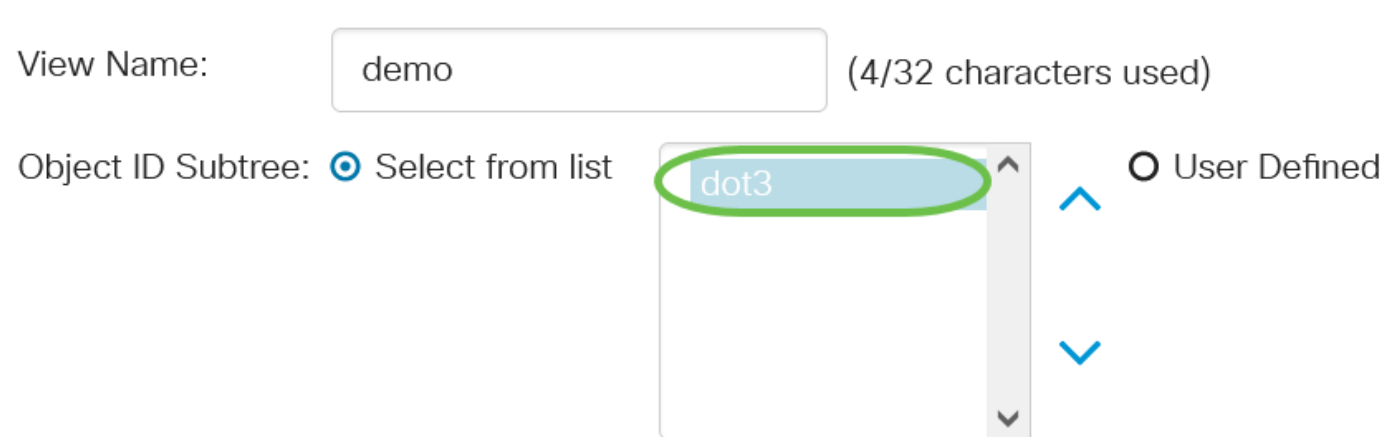

#### Passaggio 9

Selezionare o deselezionare la casella di controllo Includi nella visualizzazione. Se questa opzione è selezionata, i MIB selezionati vengono inclusi nella vista, altrimenti vengono esclusi.

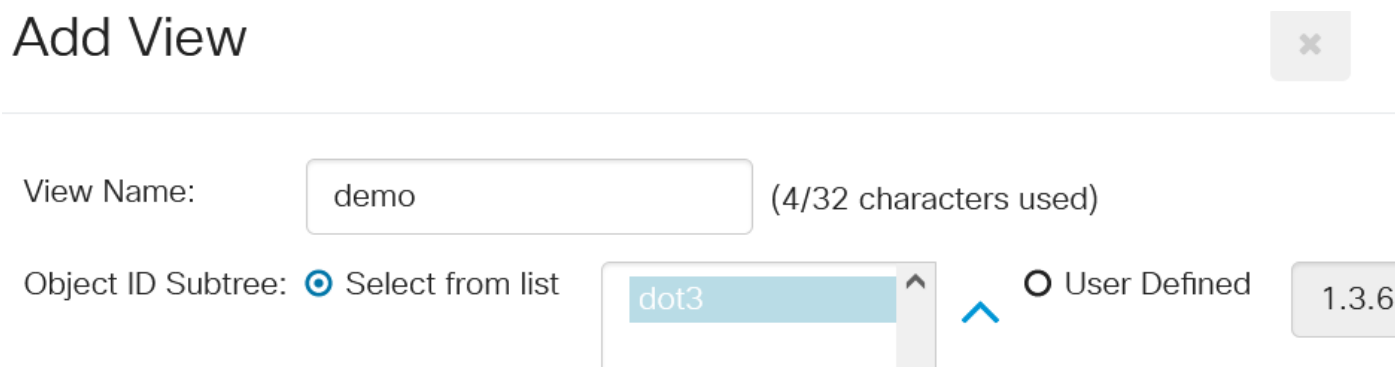

Fare clic su Apply (Applica), quindi su Close (Chiudi).

# **Add View** View Name: demo (4/32 characters used) Object ID Subtree: @ Select from list O User Defined  $1.3.$ **☑** Include in View **Apply** Close

#### Passaggio 11

(Facoltativo) Fare clic su Salva per salvare le impostazioni nel file della configurazione di avvio.

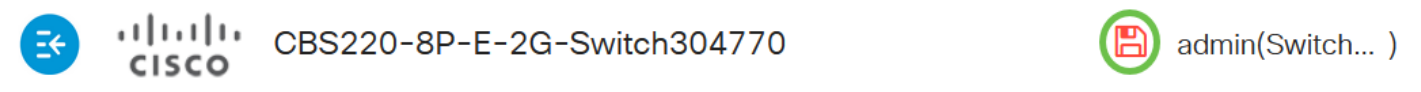

Èstata aggiunta una nuova vista SNMP nella tabella delle viste dello switch.

### Eliminare una visualizzazione SNMP

#### Passaggio 1

Nella tabella Visualizza selezionare la casella di controllo della visualizzazione che si desidera eliminare.

## **View Table**

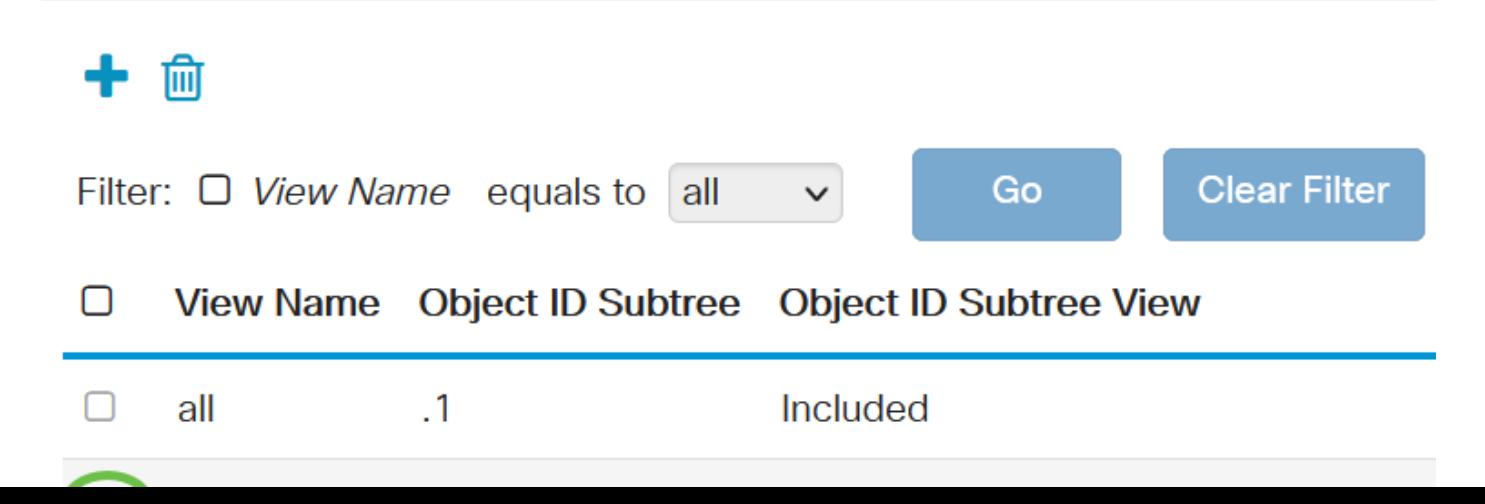

Fare clic su Elimina.

### **View Table**

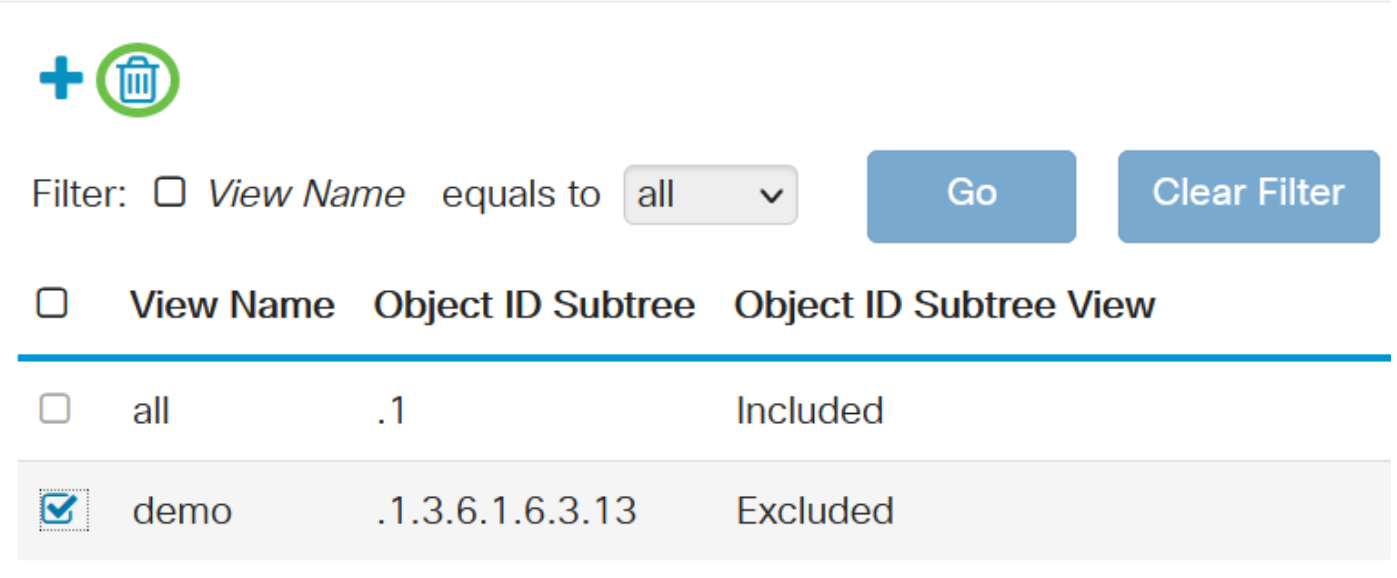

#### Passaggio 3

(Facoltativo) Fare clic su Salva per salvare le impostazioni nel file della configurazione di avvio.

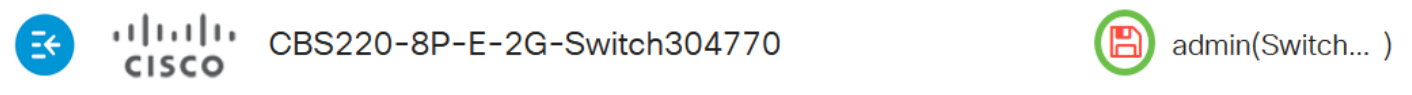

Èstata eliminata una vista SNMP dalla tabella delle viste dello switch Cisco Business serie 220.

## **Conclusioni**

Ecco fatto! A questo punto, è possibile aggiungere o eliminare le viste SNMP sugli switch serie CBS220.